令和7年4月1日採用 第1回職員採用試験

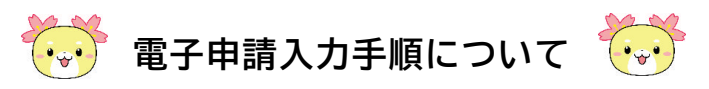

①下記URLまたはQRコードから「登録フォーム」へアクセスして下さい。

URL <https://apply.e-tumo.jp/city-sakado-saitama>u/offer/offerList\_detail?tempSeq=69403

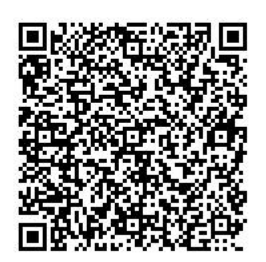

②「利用者登録をせずに申し込む方はこちら」を押して下さい。 ※利用者登録をしなくても、エントリーフォームに入力が可能です。

※過去に坂戸市の電子申請の利用者登録を行っている場合は利用者IDとパスワードを利 用して手続きを進めることもできます。

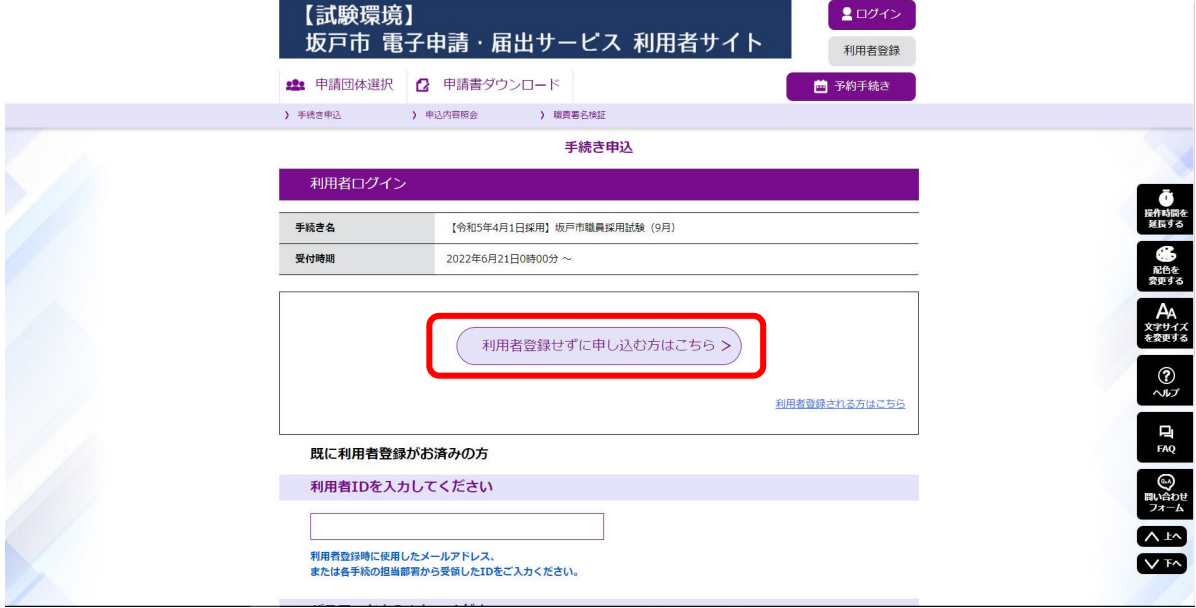

③利用規約等が表示されます。内容を確認し、「同意する」を押して下さい。

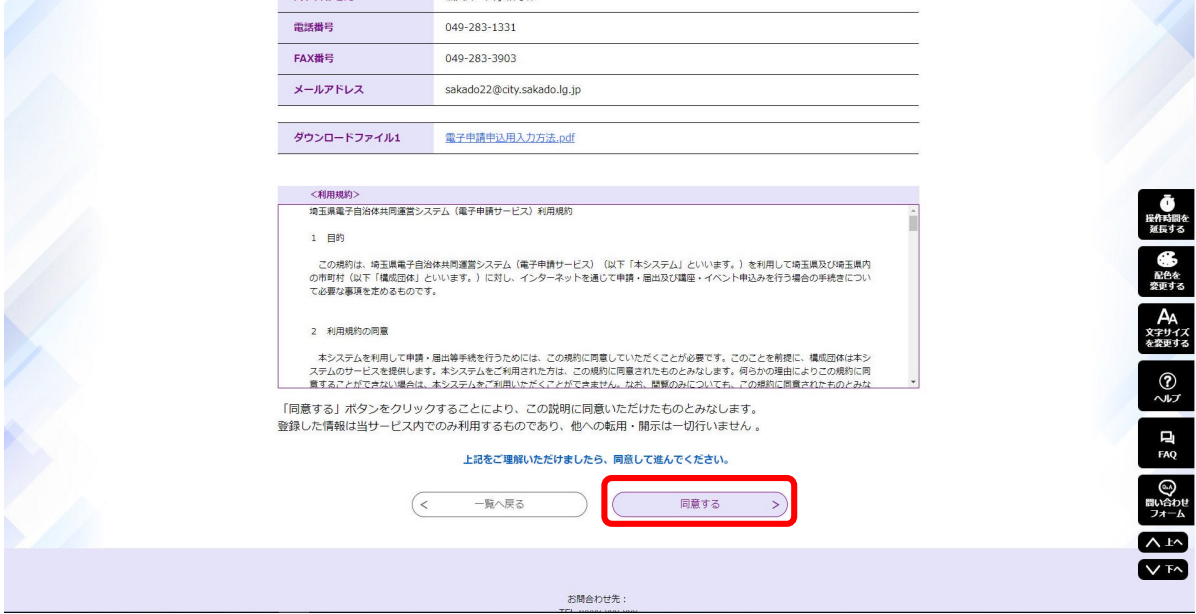

④「連絡先メールアドレス」及び「連絡先メールアドレス(確認用)」を入力し、「完了す

る」を押して下さい。

≪登録するメールアドレスの注意事項≫

1.試験結果等の今後の連絡先として使用しますので、間違いがないよう入力して下さい。

 $\pm 20.75$  and  $\pm 0.10$ 

2.ご自身で内容をすぐに確認できるものを登録して下さい。 ※スマートフォン・携帯電話以外のメールアドレスをお持ちでない方は、フリーメー ルアドレスを取得するなどの対応をして下さい。

 $\sim$ 

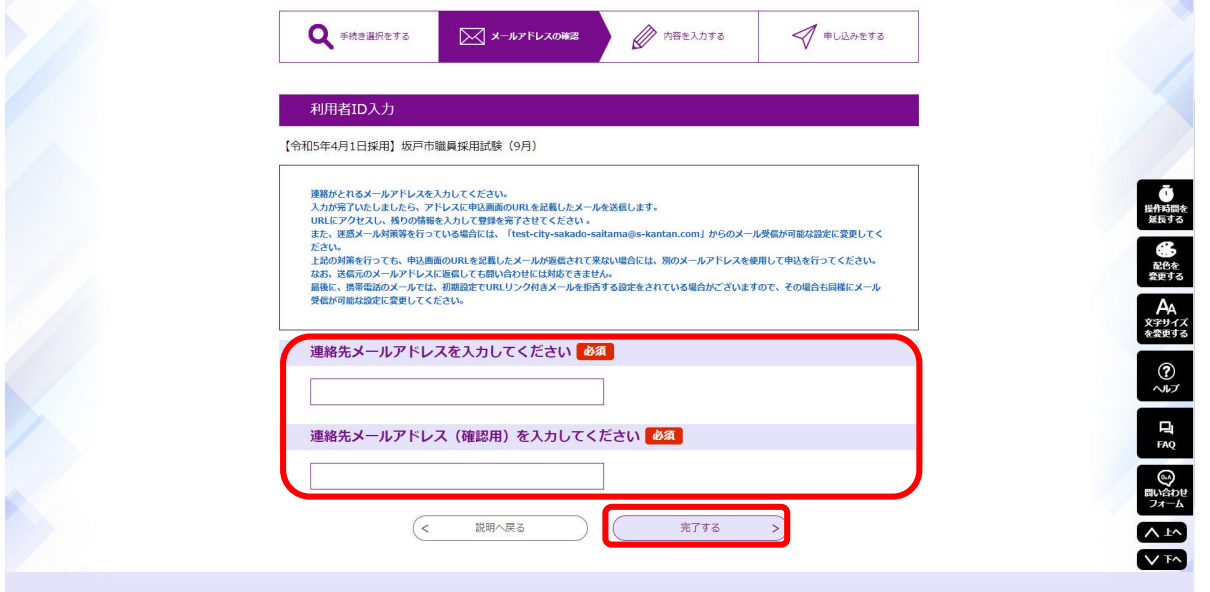

⑤登録したメールアドレスに、申込み画面へアクセスするURLが添付されたメールが送付 されるので、そのURLを押して下さい。

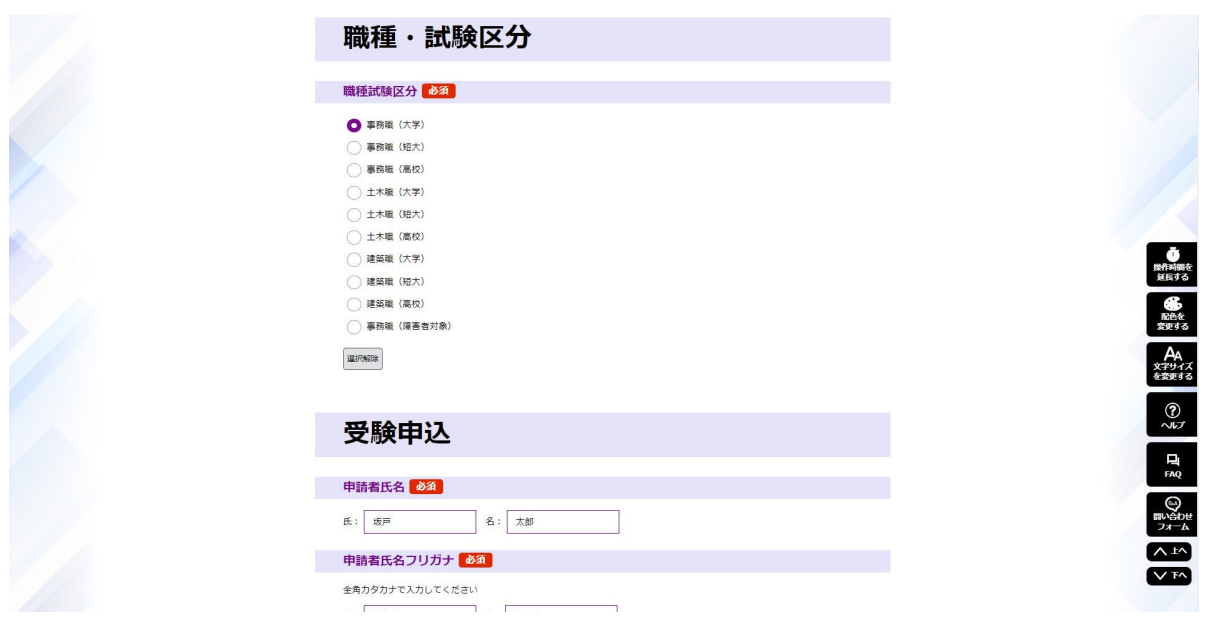

⑥必要事項を入力して下さい。(**必須**マークは入力必須項目です。)

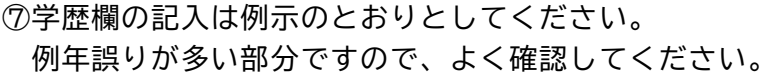

## ※ 大卒の場合の例

- 〇年〇月 〇〇高等学校 入学
- 〇年〇月 〇〇高等学校 卒業
- 〇年〇月 〇〇大学〇〇学部〇〇学科 入学
- 〇年〇月 〇〇大学〇〇学部〇〇学科 卒業

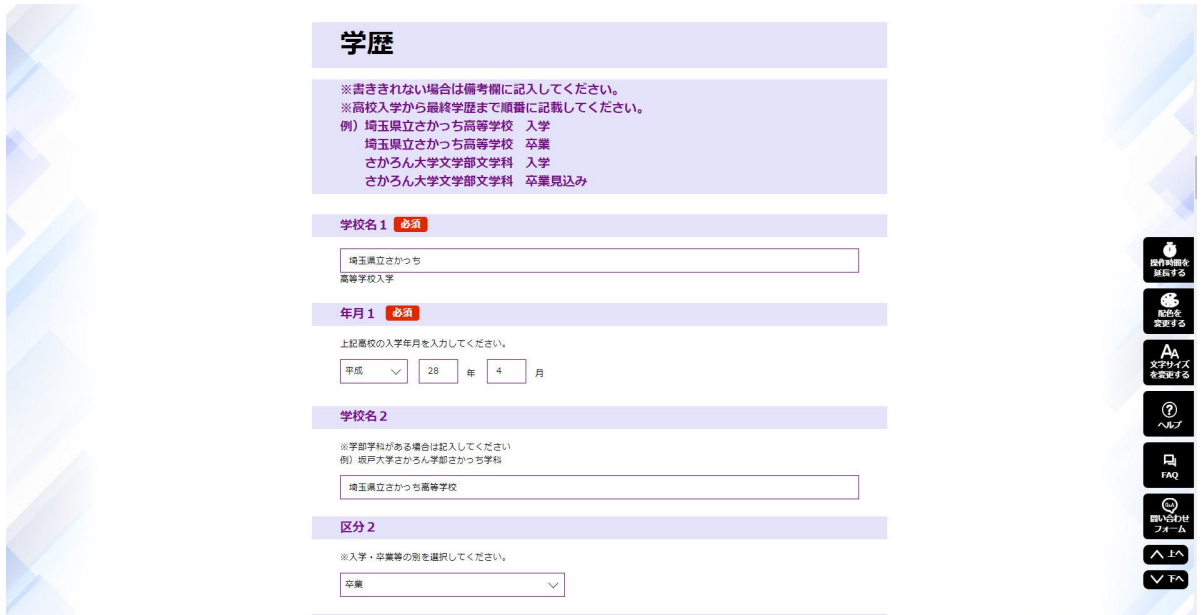

## ⑧顔写真データを添付してください。 ※拡張子が gif,jpeg,jpg,png のものに限ります。

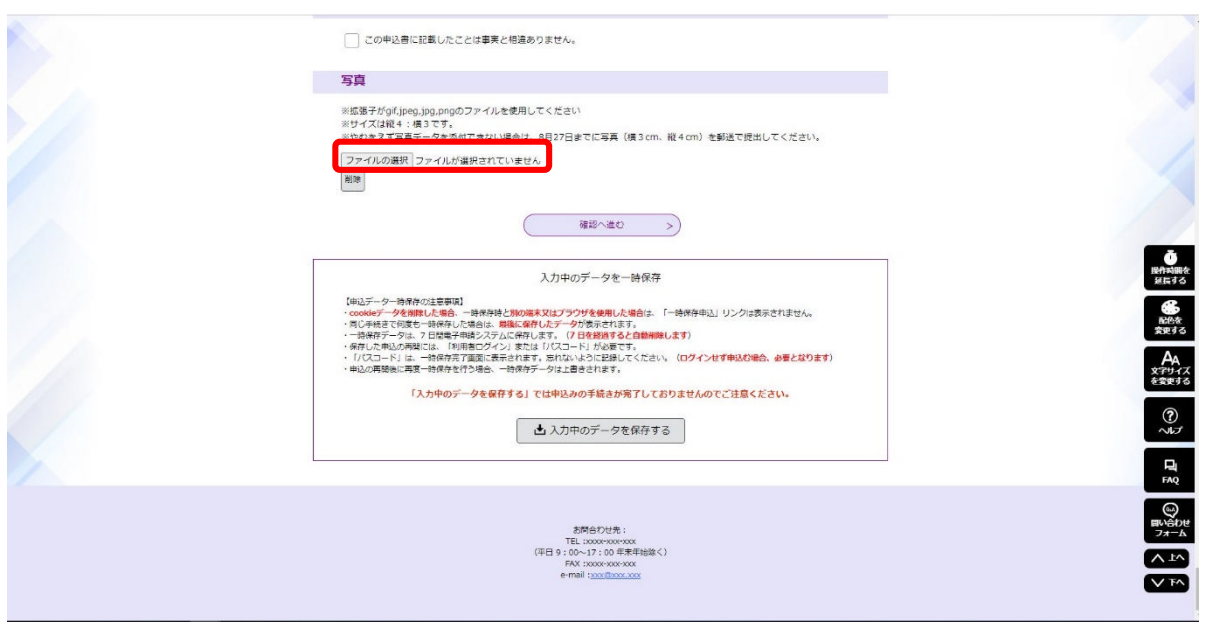

**!!写真について!! 写真データがない場合やデータはあるがPDFにしたときにうまく表示され ない場合は、申込書を受理しません。 ※どうしても写真の添付がうまくいかない場合はお問合せください。**

## ⑨「確認へ進む」を押してください。

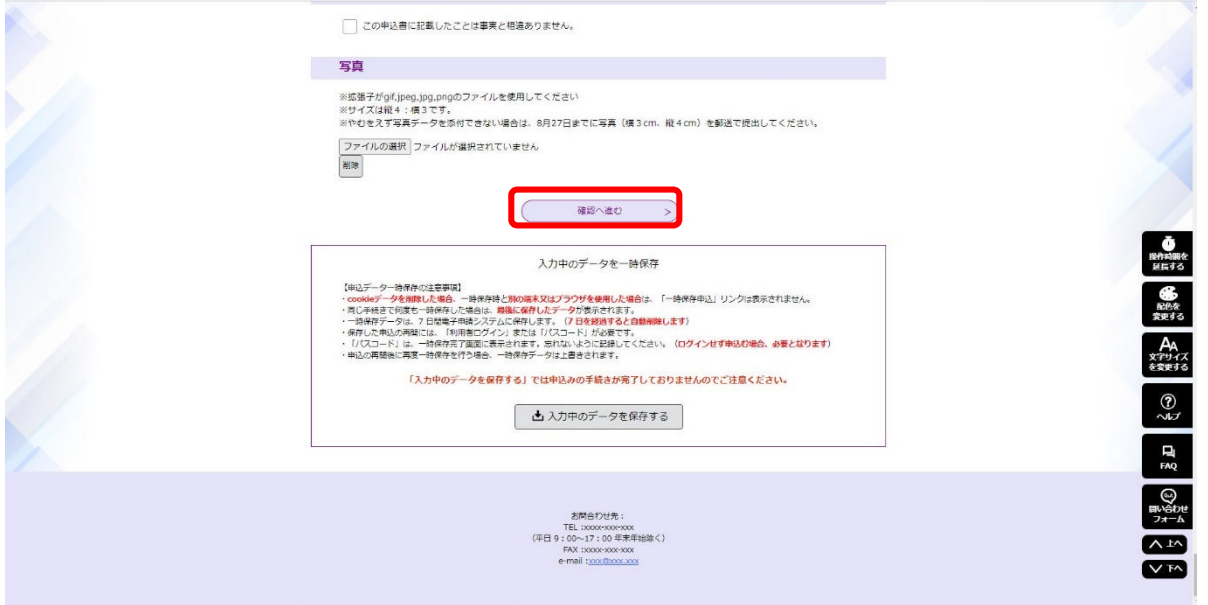

⑩内容の確認をしたら、必ず**「PDFプレビュー」**を押して**写真がうまく表示されている か、志望動機・趣味、運動競技・自己 PR・備考欄で文字が切れている箇所がないか確認**をし てください。(基本的にこのPDFを使用して面接等を進めていきます。)

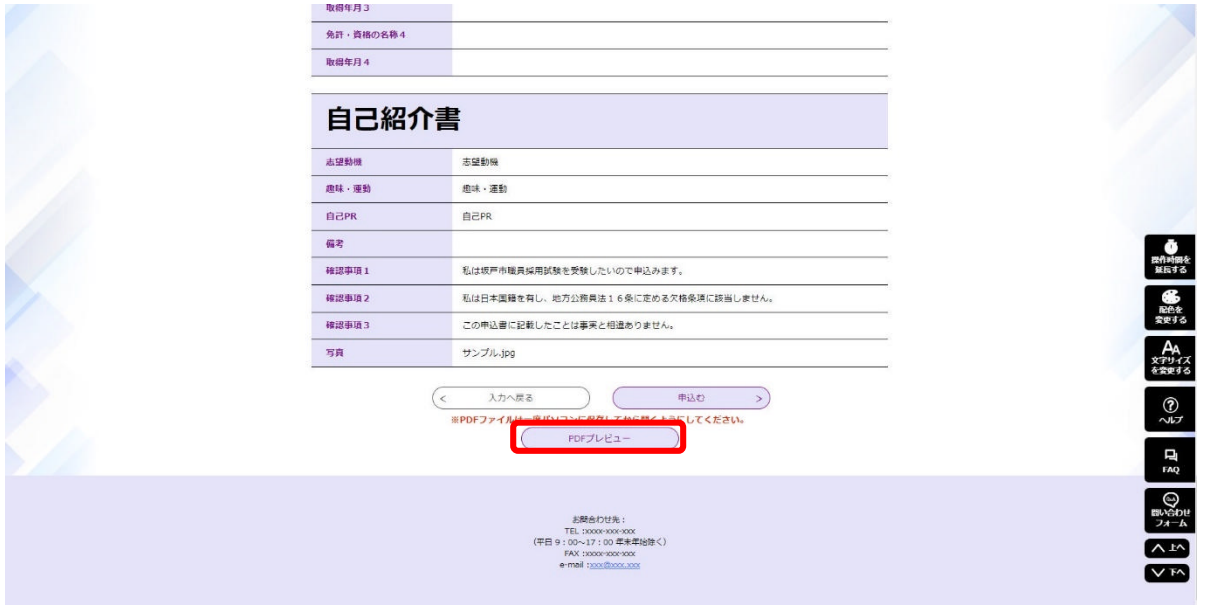

⑪すべて確認ができたら、「申込む」を押してください。

※「申込む」を押すまで、申請は完了していません。

※正常に申し込みができれば、登録のアドレスあてに「申込完了通知メール」が届きます。

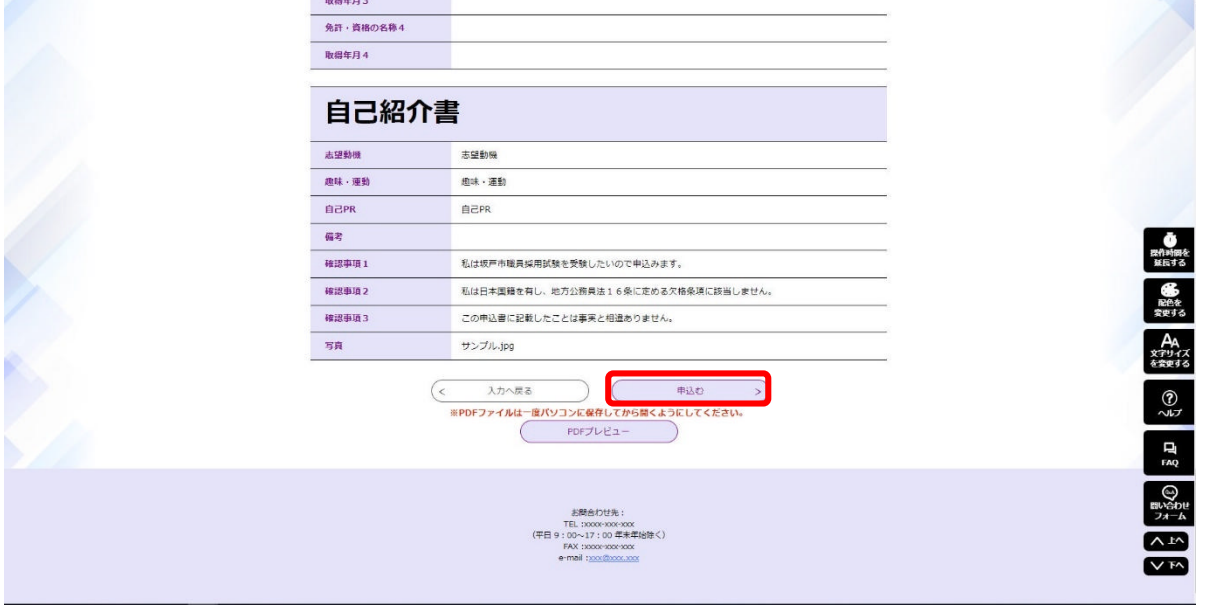

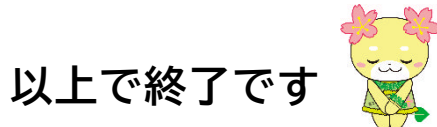

**ご不明な点がございましたら、下記までお問合せください。**

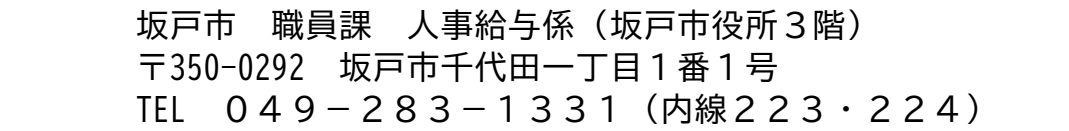

 **PDFプレビューで申込内容を確認してください。**

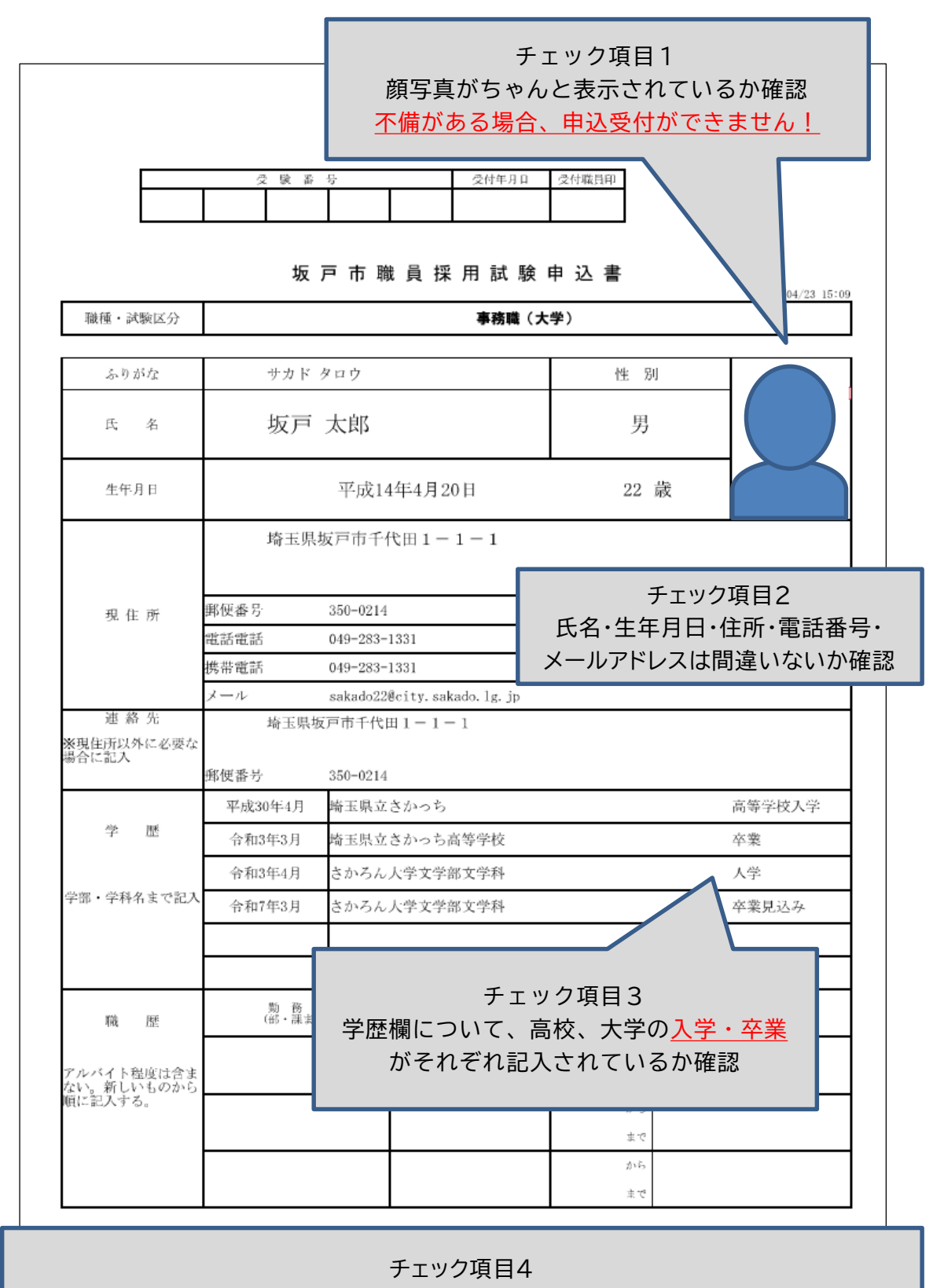

志望動機・趣味、運動競技・自己 PR・備考欄で文字が切れている箇所がないか確認